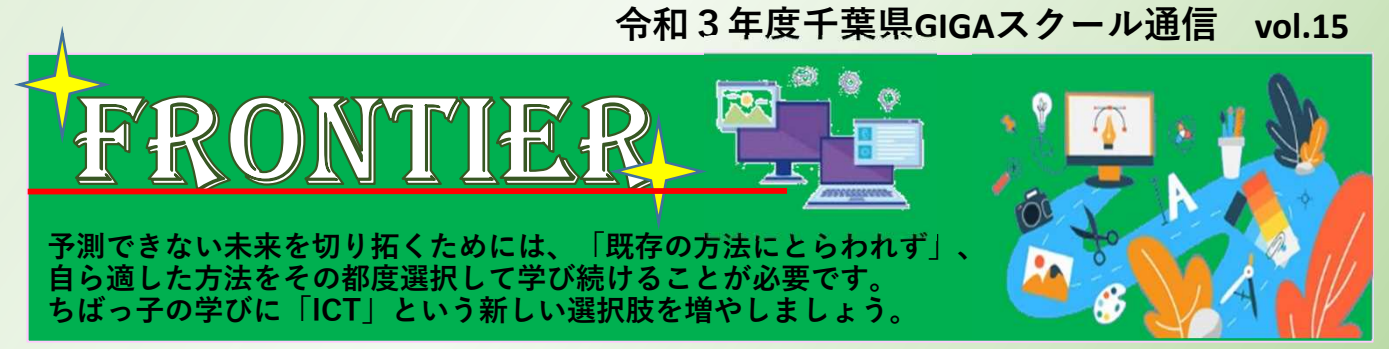

# **こんなトラブルに遭遇したら…**

GIGAスクール通信のアンケートには、端末等にトラブルがあった場合の対応について掲 載を希望する御意見が数多く寄せられました。今回は様々なトラブルについて、千葉県の GSS (GSSについての詳細は「GIGAスクール通信vol.7」をご覧ください)が対応等を 行った事例を参考にトラブルへの対処方法をお伝えします。

なお、トラブルの要因は多様であり、今回紹介する対応方法が全ての事象で当てはまるわ けではないことを予め御了承ください。

#### 端末に関連するトラブル対応「基本の3原則」 Step1

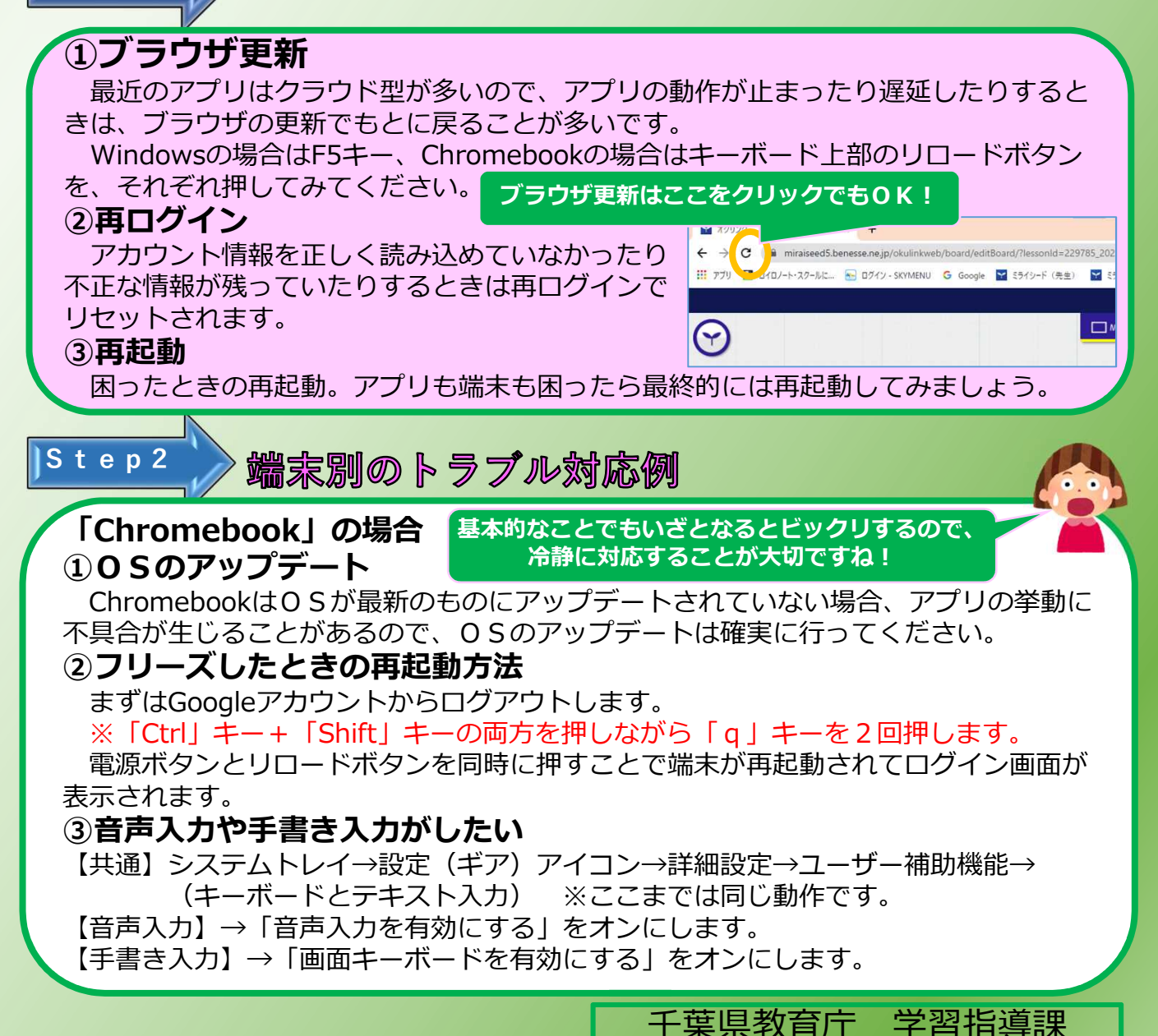

## **「Windowsタブレット」の場合**

#### **①電源が入らなくなった**

電源ボタンを30秒以上押し続ける→指を離す→すぐにボタンを短く押す ※これを5、6回試してみてください。

#### **②タブレットモードになってしまった!**

デスクトップ右下のアクションセンターを起動するとタブレットモードとデスク トップモードの切り替え設定が表示されます。

※アクションセンターの表示が「展開」になっていないと、設定が見えない場合が ありますので、見当たらないときは「展開」にします。

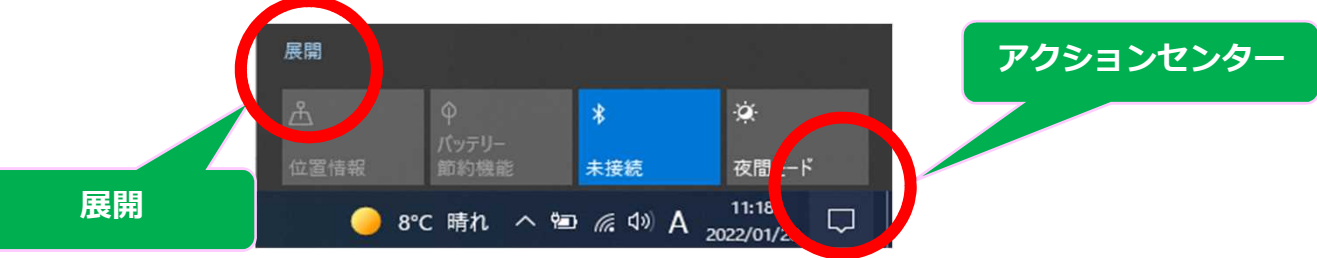

### **③電子黒板に接続して投影したいのに画面が表示されない**

スタートボタン→設定→システム→ディスプレイ→「複数のディスプレイ」で「拡 張」「複製」を切り替えます。

#### **「Windows」+「P」を押すとこの画面が登場します。 自分の手元の画面を電子黒板やプロジェクターに投影したい場合は複製を選びます。**

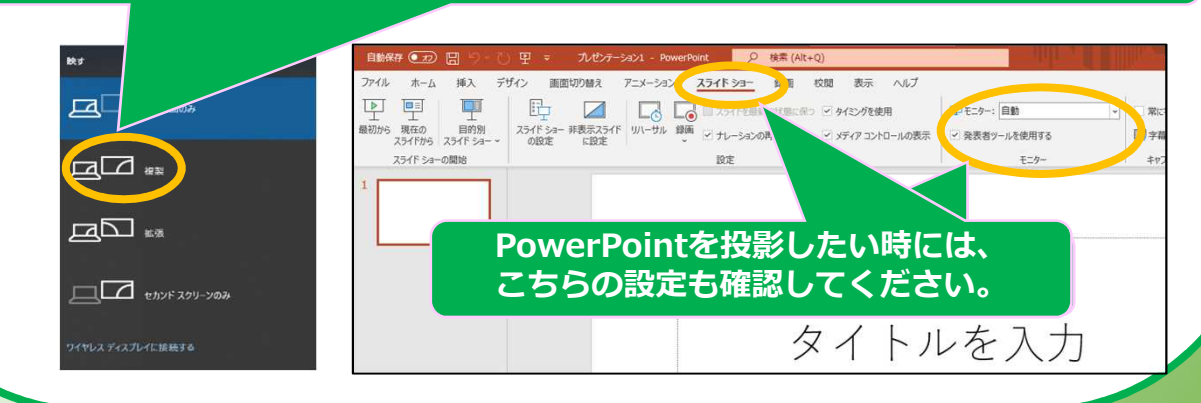

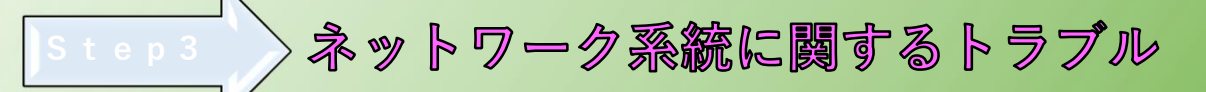

**①端末がスリープやスタンバイから復旧する時に無線APに接続不良** PMKキャッシュの不整合が起こるため、キャッシュ保持時間を短く設定します。 **②Windowsのアップデートが実施されると帯域不足から通信速度が低下**

- ・Windowsのアップデートが夜間に実施されるようにスケジューリングを設定します。
- ・ (センター集約型の場合) Windowsのアップデートによる通信をローカルブレイクアウトします。 ※①や②のようなネットワーク系統については業者に対応してもらうケースが多いです。

その他にも1人1台端末やネットワークのことでトラブル等でお困りのことがありました ら、市町村教育委員会を通じて県のGSSに御相談ください。県のGSSは令和4年3月ま での事業となりますので、御活用いただく場合はお早めに御相談をお願いします。┏ੂੂੂुुुकु GIGAスクール通信は、県教育委員会ホームページに掲載されています。 PDFデータが欲しい先生方は、こちらからダウンロードしてください- $\blacksquare$